## **Create A Summary Notification**

e-Builder sends e-mail notifications to users whenever something of interest happens on a project such as a process instance arriving in your court or someone requesting that you leave a comment. These emails can be overwhelming and can easily slip through the cracks of the day. eB can send you a single customized notification that summarizes your relevant activities each day, week, or month depending on settings you choose.

To create a summary notification:

1) In e-Builder, click on Setup at the top of the page.

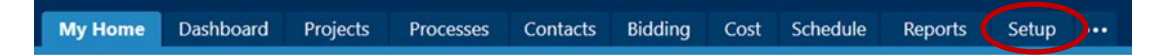

2) On the left side of the Setup page, click on Preferences to expand the submenu, then click on Notification Settings.

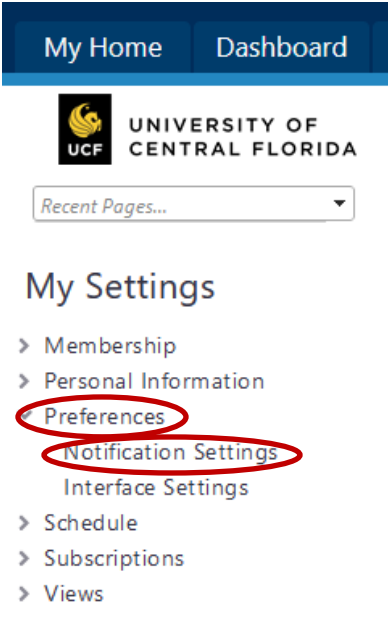

3) On the Notification Settings, click the Summary Notifications tab.

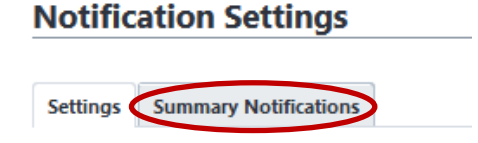

4) On the Summary Notifications screen, click the Create button on the right side of the page.

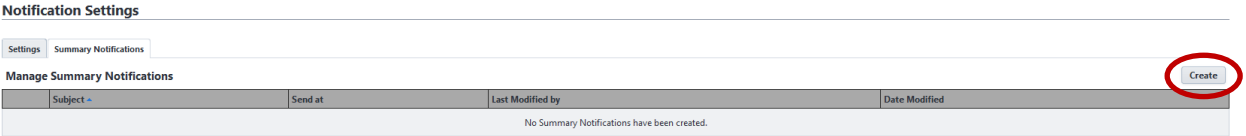

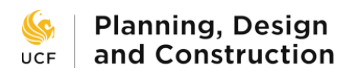

5) The Create Summary Notification page appears. From here you can set how often you receive the summaries, when they are sent to you, and which information they contain.

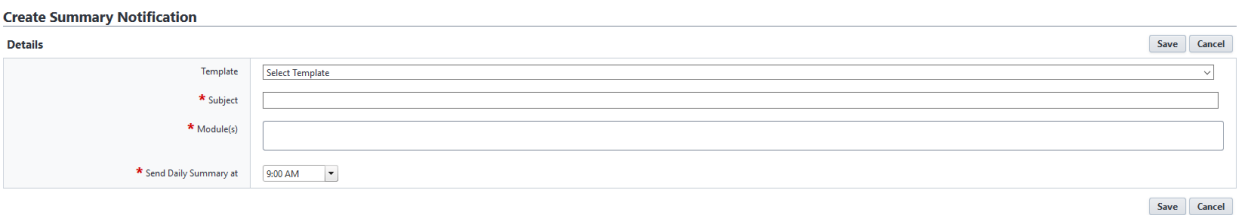

6) Use the Template dropdown box to select whether you want a daily, weekly, or monthly summary. For this exercise, let's choose a daily summary. This will auto-fill the remaining fields. By default, eB wants to send updates on all of the major modules. You likely do not need all of them. Click the X in the module boxes to delete any you do not need, such as Calendar.

## **Create Summary Notification**

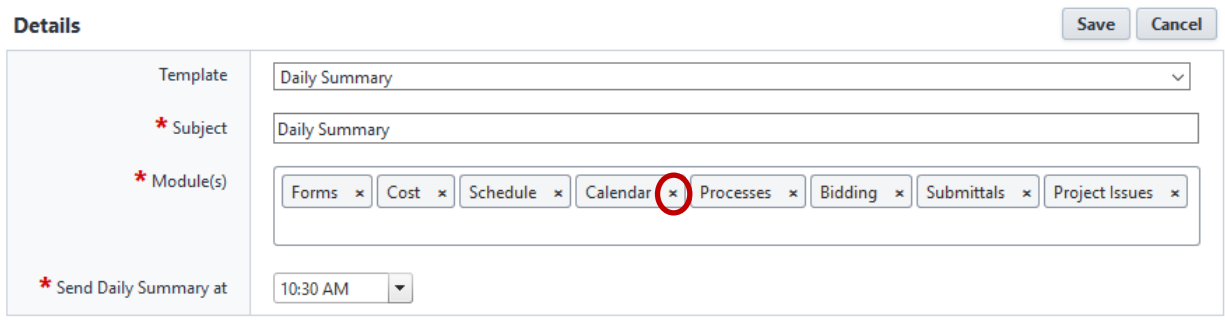

7) Choose a time of day that you want to receive the summary.

## **Create Summary Notification**

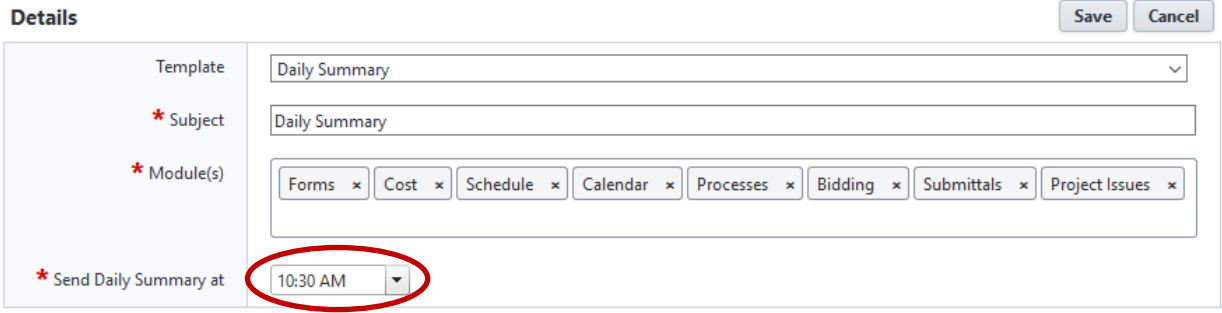

8) Select notifications to include in the summary. Each module has a list of types of notifications that can be sent. Check the box on the right of each line to include that type of notification. Click the Save button when finished.

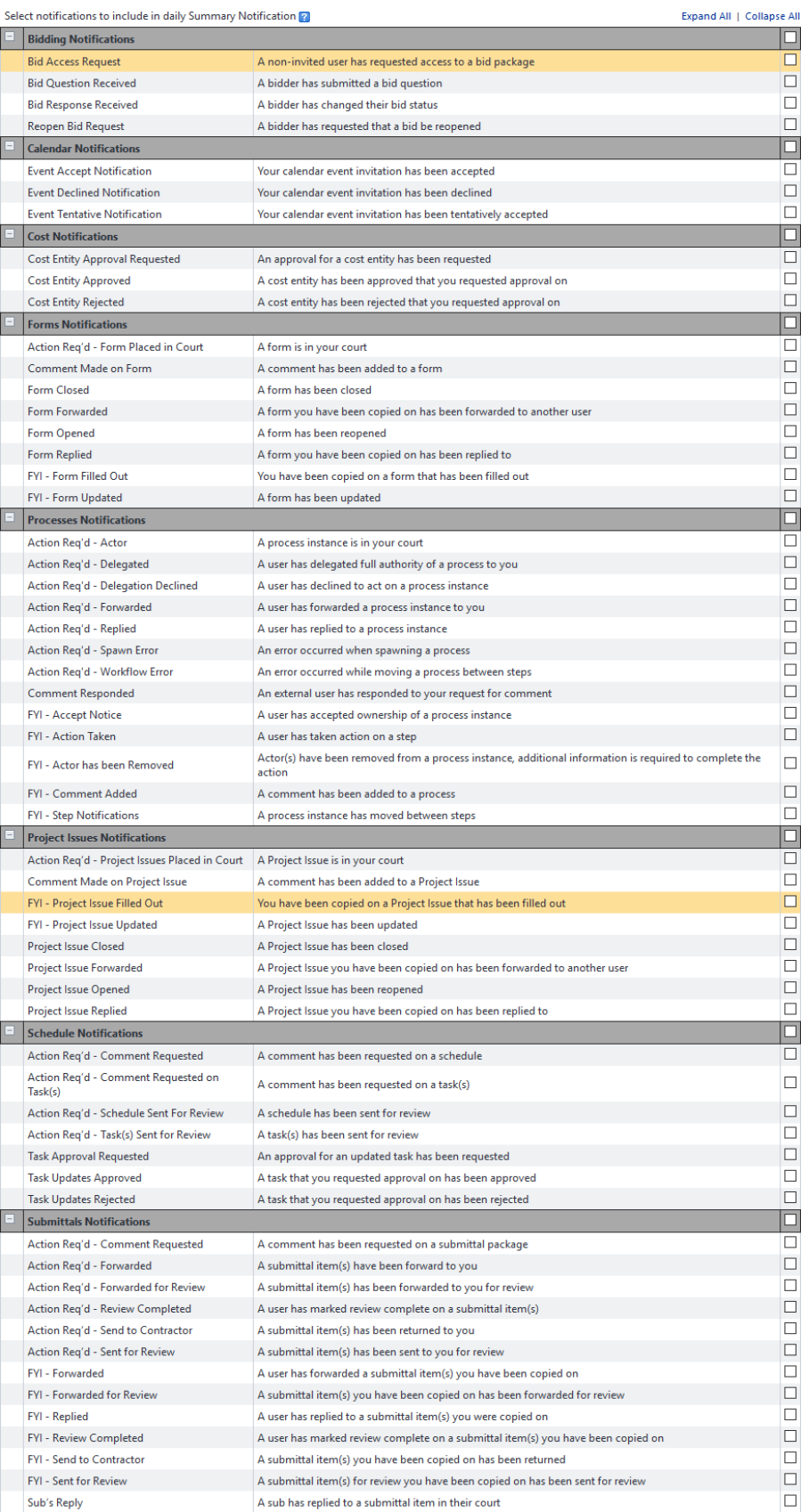

Save Cancel